## Como editar na Wikipédia?

Tudo o que você sempre quis saber para poder colaborar com a enciclopédia livre

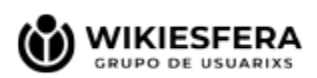

## Primeiros passos...

#### Criamos uma conta

Acessamos a [página principal da Wikipédia em Português](https://pt.wikipedia.org/wiki/Wikip%C3%A9dia:P%C3%A1gina_principal) e clicamos no botão "Criar uma conta", no canto superior direito.

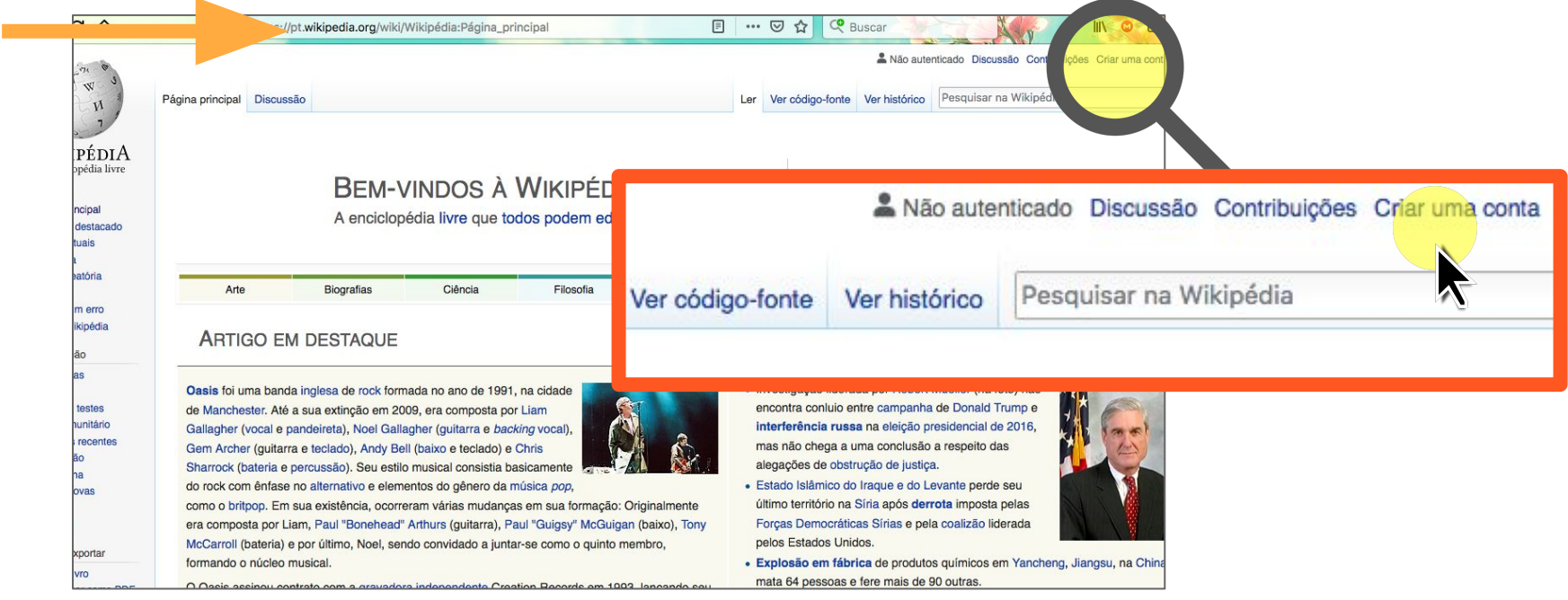

#### Preenchemos o formulário

Criamos um nome de usuária (real ou nick; se já está em uso, a plataforma nos avisará), uma senha e inserimos nosso e-mail (opcional, porém recomendável, pois receberemos uma mensagem de verificação).

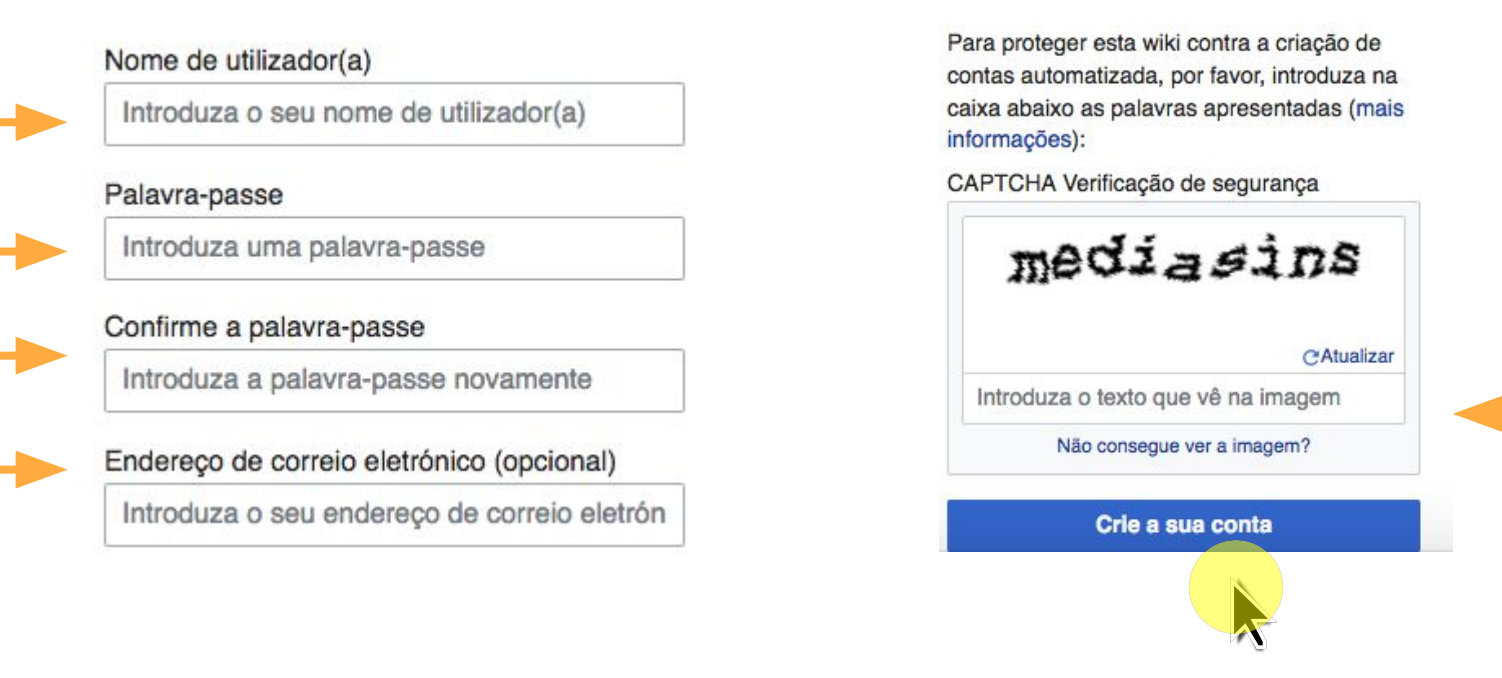

Pronto! Já temos uma conta… Agora vamos editar :)

## Editar significa...

...contribuir de diferentes maneiras com a Wikipédia.

Algumas delas são:

- **Melhorar os textos:** realizar correções gramaticais ou corrigir erros de digitação, organizar conteúdos...
- Inserir links **internos (hiperligação)** a outras páginas da Wikipédia para facilitar a leitura.
- Adicionar informação nova indicando as fontes ou **referências**: URLs, livros, revistas, artigos acadêmicos…
- Criar novos **artigos.**

# Modificando um artigo...

## Escolhemos um artigo

Buscamos um artigo na Wikipédia que queiramos melhorar, e inserimos **links internos** (Hiperligação) ou informação nova (**citar**).

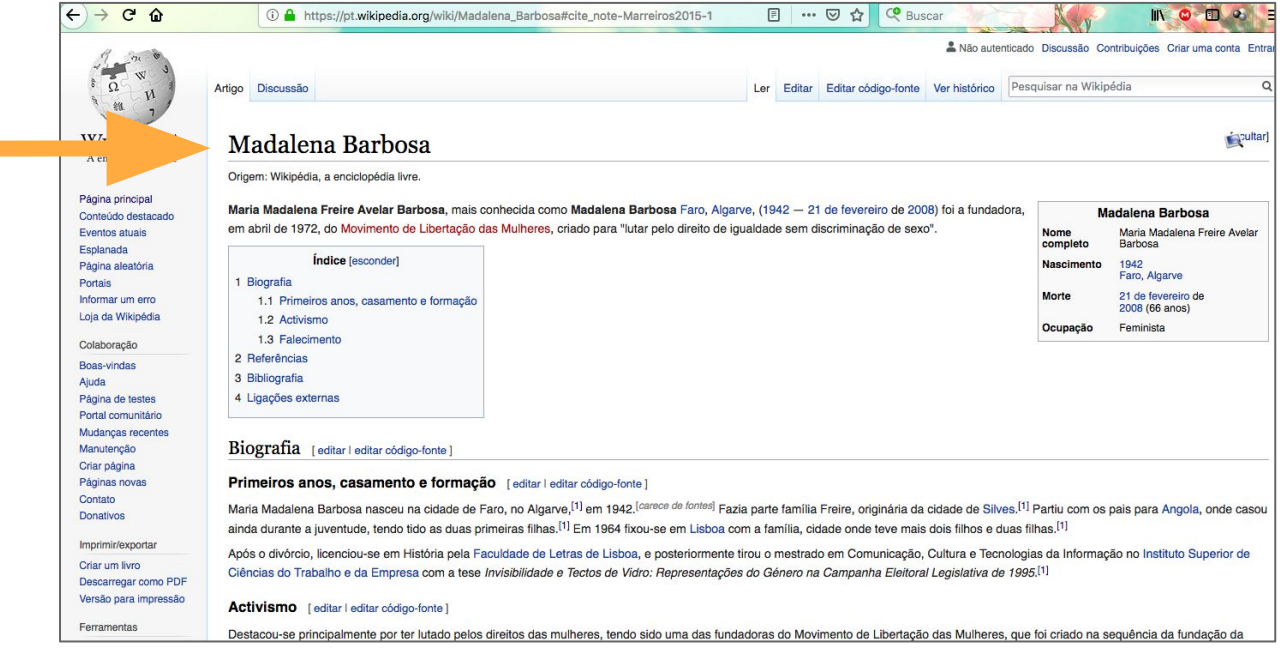

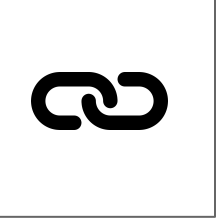

## os LINKS internos (hiperligações)

...nos permitem vincular os conteúdos dos artigos da Wikipédia para facilitar a compreensão.

- 1. Os conteúdos vinculados aparecem **em azul**.
- 2. Os links são utilizados em datas de nascimento, lugares, fatos históricos, pessoas… **relevantes**  para o artigo.
- 3. Somente inserimos links a primeira vez que o conteúdo aparece no artigo.
- 4. Somente é possível vincularmos artigos da Wikipédia na mesma língua na qual estamos editando.

## Editamos o artigo

#### Ao entrarmos com a nossa conta de usuária, clicamos em "Editar" para ativar o EDITOR VISUAL.

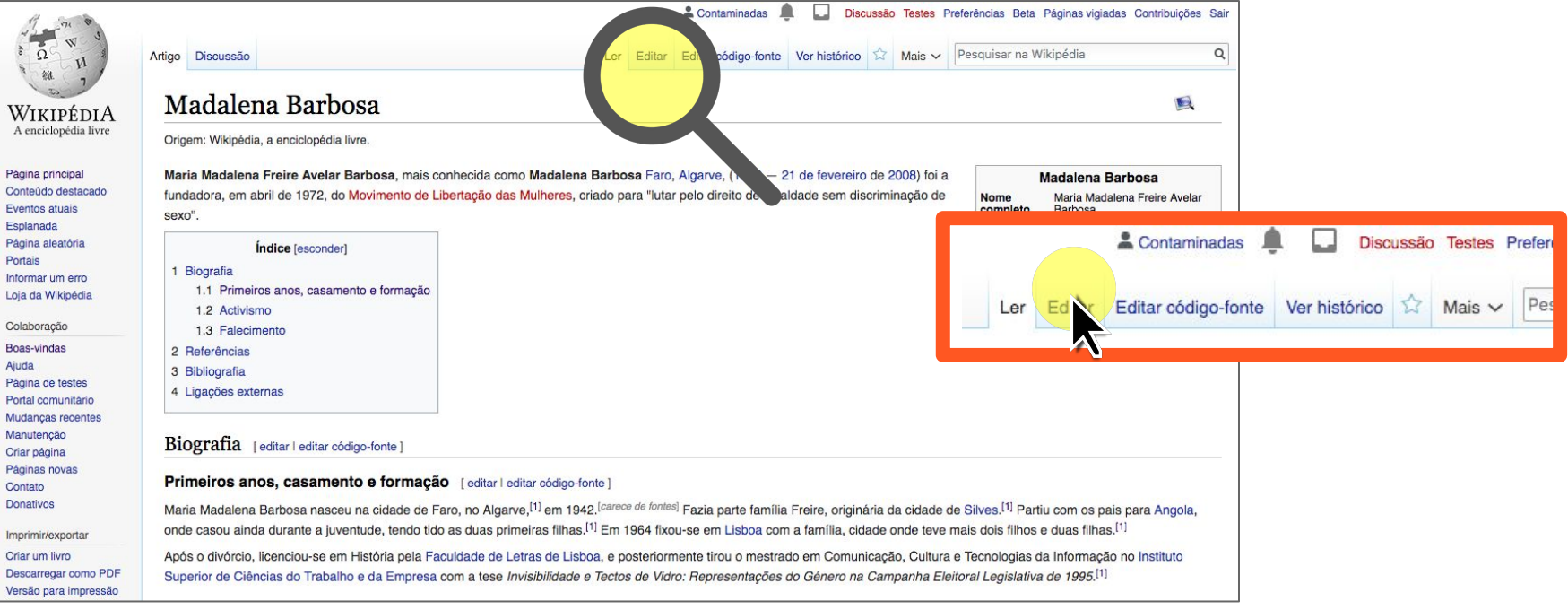

#### Criamos links internos

Selecionamos a informação com o cursor **[ 1 ]** e clicamos em "Hiperligação" **[ 2 ]**. Abre-se uma lista de artigos sugeridos, clicamos no correcto **[ 3 ]** e depois em "Concluído" **[ 4 ]**.

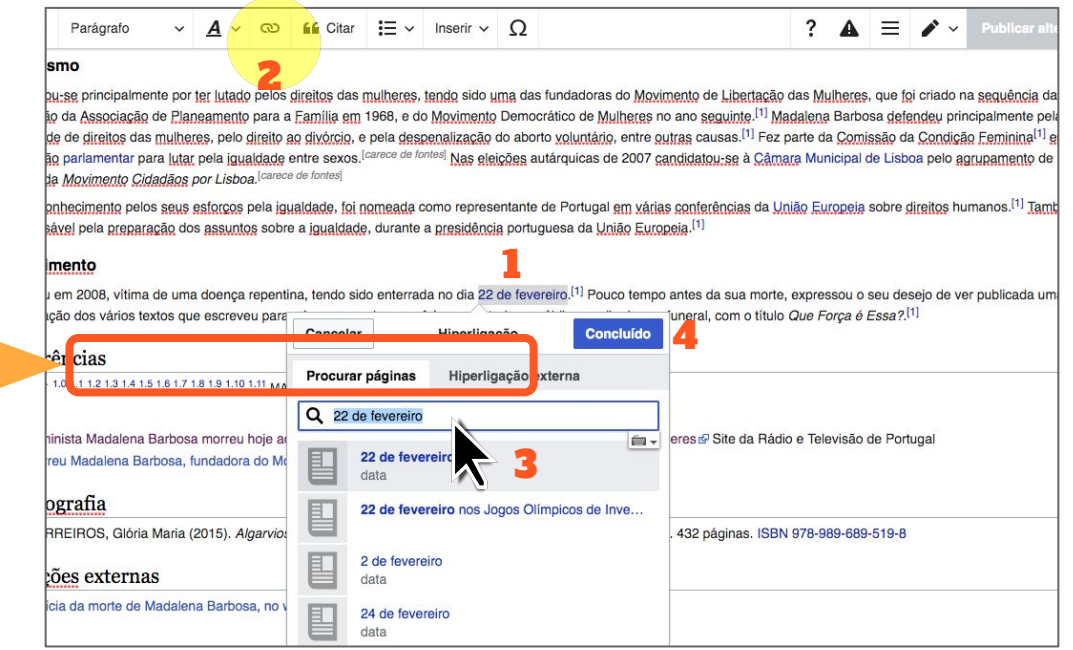

## Publicamos as modificações

Clicamos no botão "Publicar alterações" acima à direita. Abre-se então uma caixa de diálogo na qual devemos explicar resumidamente o que fizemos.

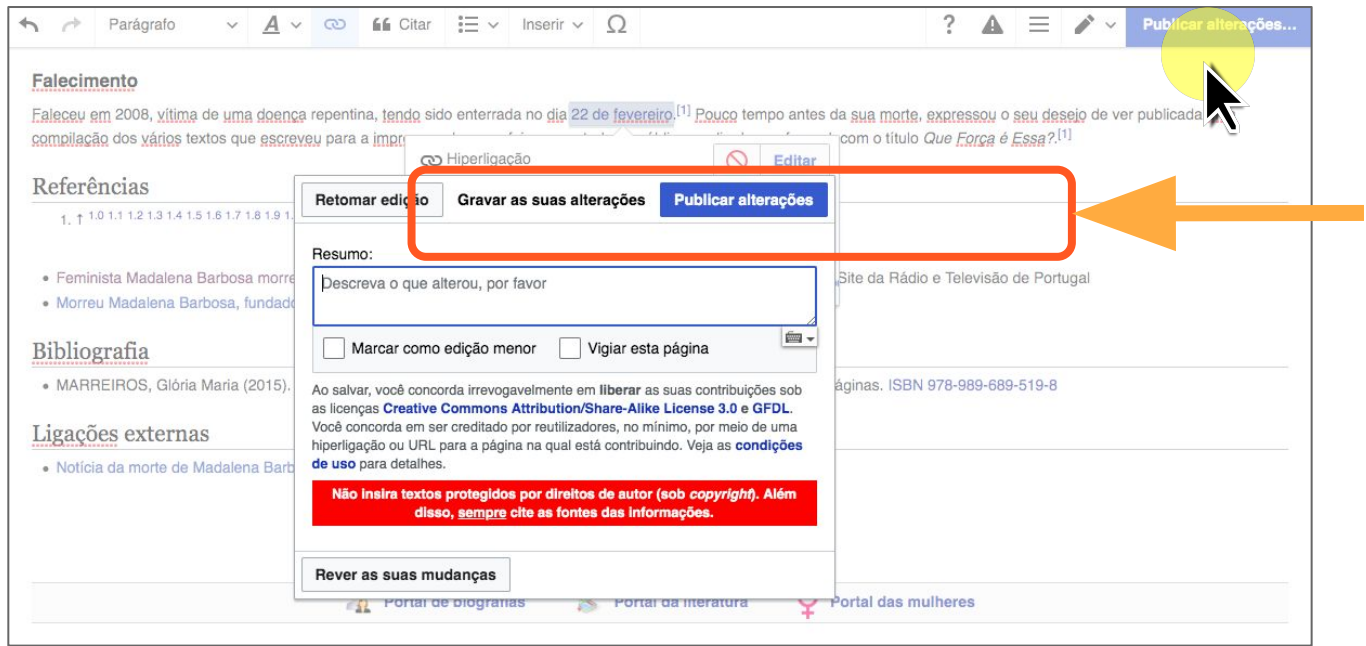

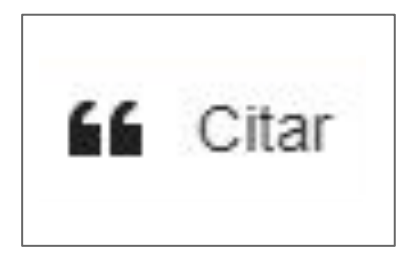

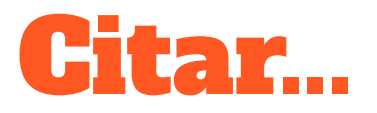

...permite-nos adicionar informação nova encontrada em livros, revistas, meios de comunicação (online e offline)

- 1. Ao incluirmos uma cita, gera-se um **número** sobrescrito**1 2 3 em azul**.
- 2. As citas ficam conectadas automaticamente com a informação (fonte) gerada na seção **Referências**.
- 3. Os números das citas são renumerados **automaticamente**.

#### Buscar dados

Para localizar informações na Internet, podemos usar diferentes motores de busca:

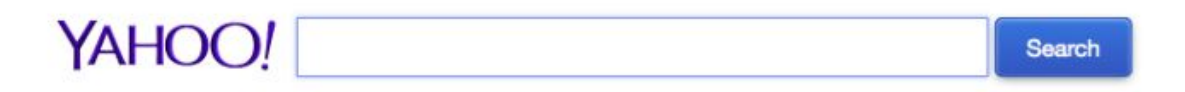

Google

- [Google](https://www.google.com/)
- [Yahoo!](https://es.search.yahoo.com/)
- [DuckDuckGo](https://duckduckgo.com/)
- [Bing](https://www.bing.com/?setlang=es)
- **[Ask](https://es.ask.com/?o=0&l=dir&ad=SEO)**
- **[AOL](https://www.aol.com/)**

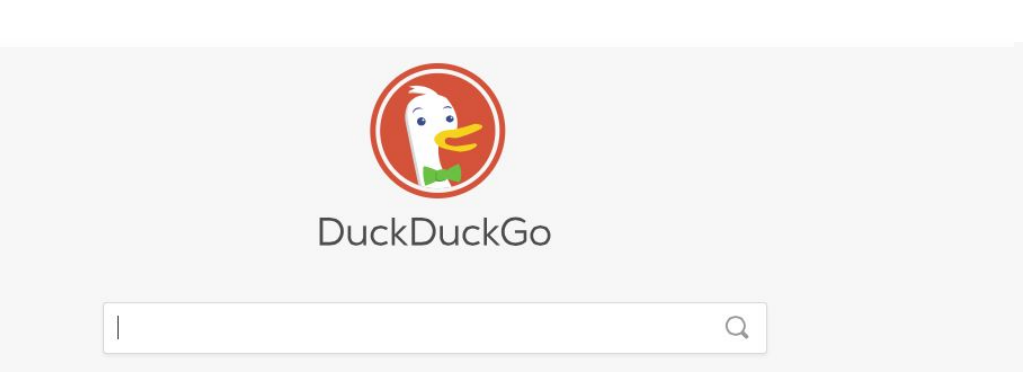

J

## Selecionamos a notícia

Na seção "Notícias" do buscador, buscamos informações que não constem no artigo:

- 1. Escolhemos a publicação
- 2. Localizamos a informação
- 3. Copiamos a URL

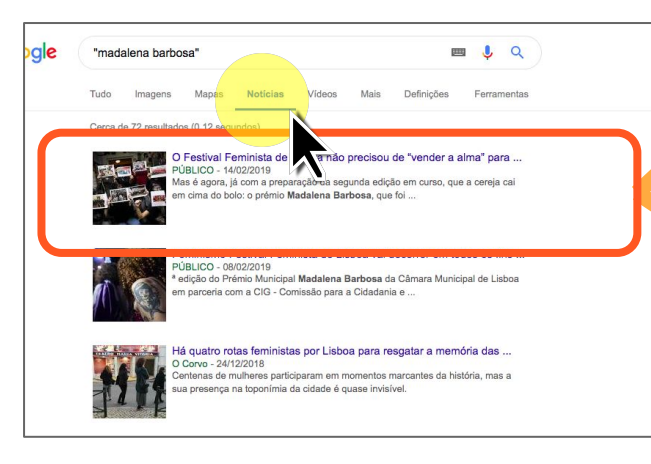

https://www.publico.pt/2019/02/14/p3/noticia/festival-feminista-lisboa-nao-precisou-de-vender-a-alma-para-ganhar-

#### **O Festival Fe minista de Lisboa não** precisou de "vender a alma" para receber *a*m prémio

Festival Feminista se constrói. Os consensos são custosos, salvo raras excepções, como a que acontece agora degria unissona, o prémio Madalena Barbosa, que traz novidades à segunda edição, em Mai A equipa recebeu, nu

#### 0000000

URL

Um grupo que se conhece numa assembleia aberta em Novembro de 2017. Em cinco meses, sem dinheiro ou directrizes, pensa e monta o Festival Feminista que, pela primeira vez, ocupa a cidade de Lisboa em Março de 2018. Mas é agora, já com a preparação da segunda edição em curso, que a cereja caj em cima do bolo: o prémio Madalena Barbosa, que foi atribuído ao festival no final de

**SE SÉRIE ESPECIAL A FUROPA QUE CONTA Vamos descobrir** como a Europa

Um grupo que se conhece numa assembleia aberta em No cinco meses, sem dinheiro ou directrizes, pensa e monta que, pela primeira vez, ocupa a cidade de Lisboa em Maro com a preparação da segunda edição em curso, que a c bolo: o prémio Madalena Barbosa, que foi atribuído ao fe Janeiro pela Câmara Municipal de Lisboa em parceria co para a Cidadania e Igualdade de Género. información

## Editamos o artigo

#### Ao entrarmos com a nossa conta de usuária, clicamos em "Editar" para ativar o EDITOR VISUAL.

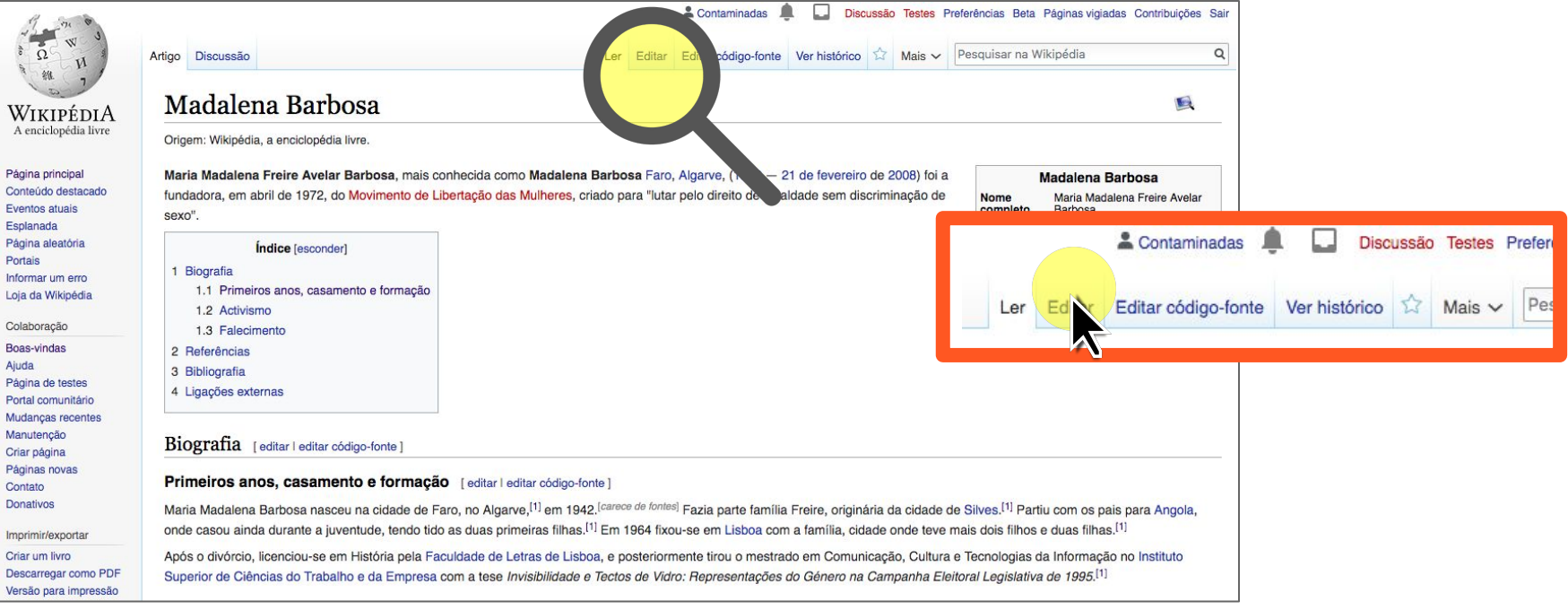

## Adicionamos a informação

Adicionamos os dados localizados na notícia, reescrevendo-os com as nossas próprias palavras: NÃO É PERMITIDO COPIAR E COLAR.

#### **Activismo**

Destacou-se principalmente por ter lutado pelos direitos das mulheres, tendo sido uma das fundadoras do Movimento de Libertação das Mulheres, que foi criado na sequência da fundação da Associação de Planeamento para a Família em 1968, e do Movimento Democrático de Mulheres no ano seguinte.<sup>[1]</sup> Madalena Barbosa defendeu principalmente pela igualdade de direitos das mulheres, pelo direito ao divórcio, e pela despenalização do aborto voluntário, entre outras causas.<sup>[1]</sup> Fez parte da Comissão da Condição Feminina<sup>[1]</sup> em 1980, comissão parlamentar para lutar pela igualdade entre sexos.<sup>[carece de fontes]</sup> Nas eleições autárquicas de 2007 candidatou-se à Câmara Municipal de Lisboa pelo agrupamento de esquerda Movimento Cidadãos por Lisboa. [carece de fontes]

Em reconhecimento pelos seus esforços pela igualdade, foi nomeada como representante de Portugal em várias conferências da União Europeia sobre direitos humanos.<sup>[1]</sup> Também foi responsável pela preparação dos assuntos sobre a igualdade, durante a presidência portuguesa da União Europeia.<sup>[1]</sup>

Em 2019 o Prémio Madalena Barbosa foi atribuído ao Festival Feminista de Lisboa pela Câmara Municipal de Lisboa em parceria com a CIG - Comissão para a Cidadania e Igualdade de Género.

#### Citar a fonte > Automático

Colocamos o cursor DEPOIS do ponto final da frase e clicamos em "Citar" **[ 1 ]**: colamos a URL **[ 2 ]** > Gerar **[ 3 ]** > Inserir **[ 4 ]**. Pronto: a fonte aparecerá na seção **Referências** 

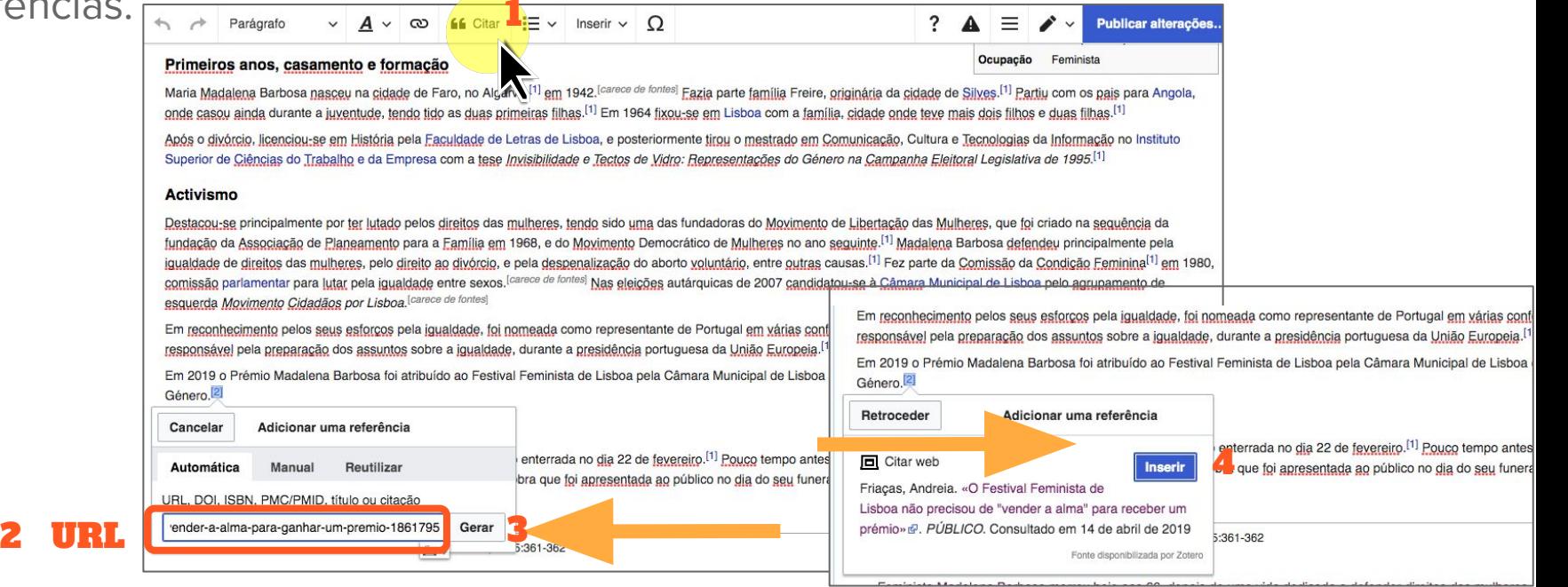

## Publicamos as alterações

Clicamos em "Publicar alterações" acima à direita. Abre-se uma caixa de diálogo na qual explicamos resumidamente o que fizemos.

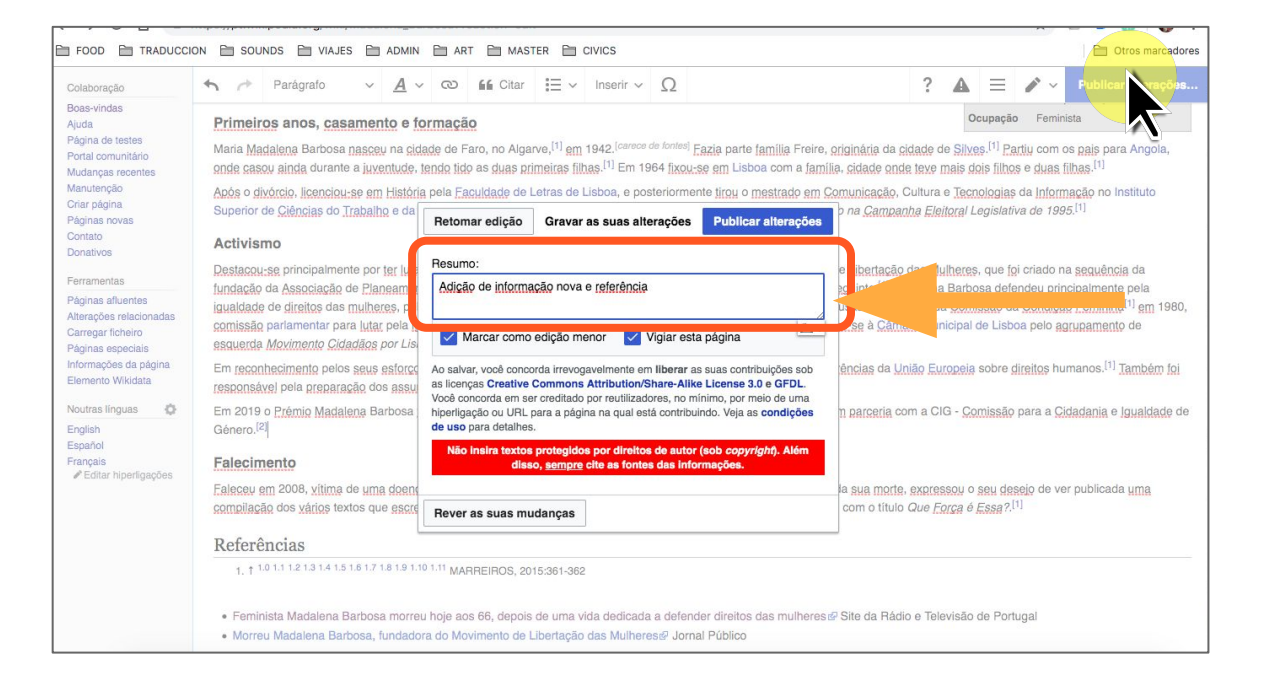

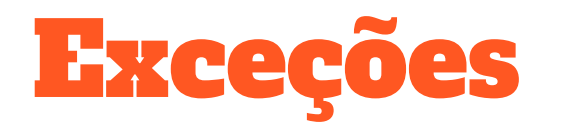

Nem todas as referências ou fontes podem ser inseridas usando o modo Automático ou provêm da Internet

● Usar Cita Manual ○ Sítios web ○ Livros ○ Notícias ○ Publicações

#### Citar a fonte > Manual > Sítio web

Quando a URL não funciona: colocamos o cursor DEPOIS do ponto final e clicamos em "Citar" **[ 1 ]**; Sítio web **[ 2 ]** > colamos a URL + Título **[ 3 ]** > Inserir **[ 4 ]**.

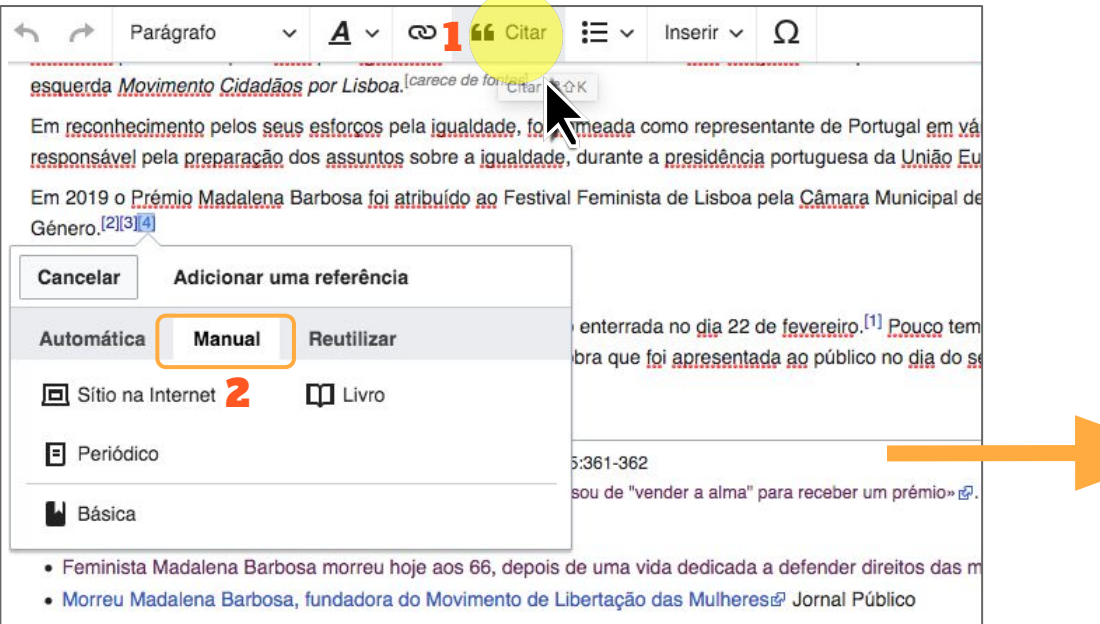

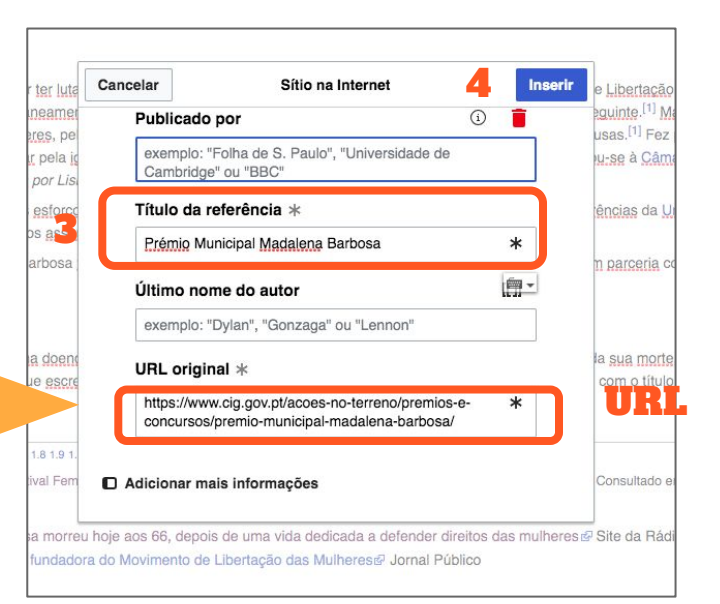

#### Citar a fonte > Manual > Livro

#### Colocamos o cursor DEPOIS do ponto final e clicamos em "Citar" **[ 1 ]**; Livro **[ 2 ]** > preenchemos os campos (o Título é obrigatório\*) **[ 3 ]** > Inserir **[ 4 ]**.

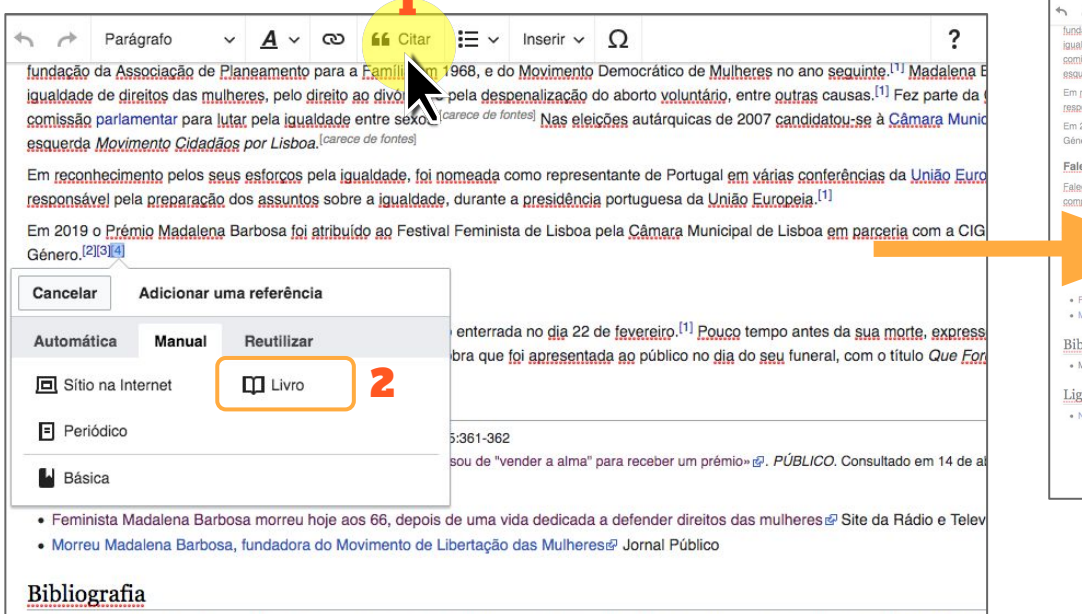

1

· MARREIROS, Glória Maria (2015). Algarvios pelo coração, algarvios por nascimento. Lisboa: Edições Colibri. 432 páginas. ISBN 978-989

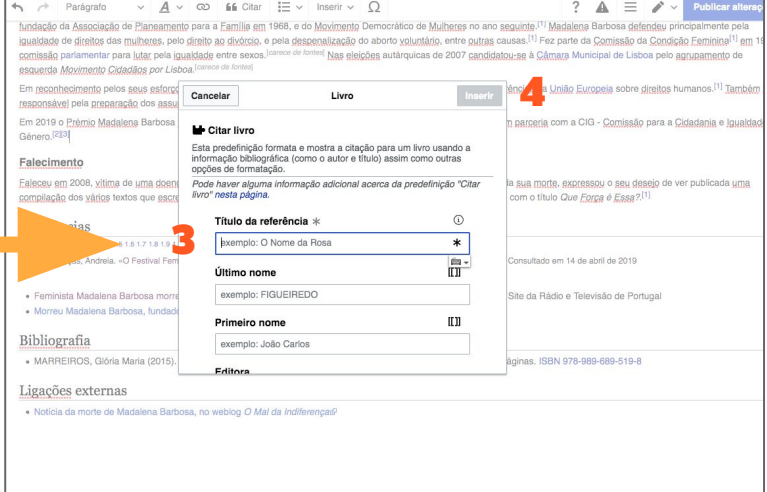

Pronto! Estas foram as nossas primeiras edições na Wikipédia! ;-)

Guia elaborado por [PatriHorrillo](https://es.wikipedia.org/wiki/Usuaria:PatriHorrillo), coordenadora de

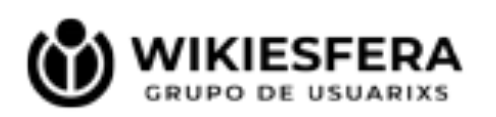

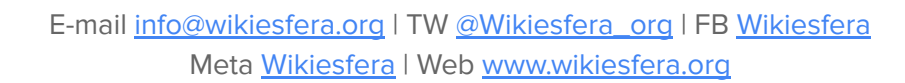

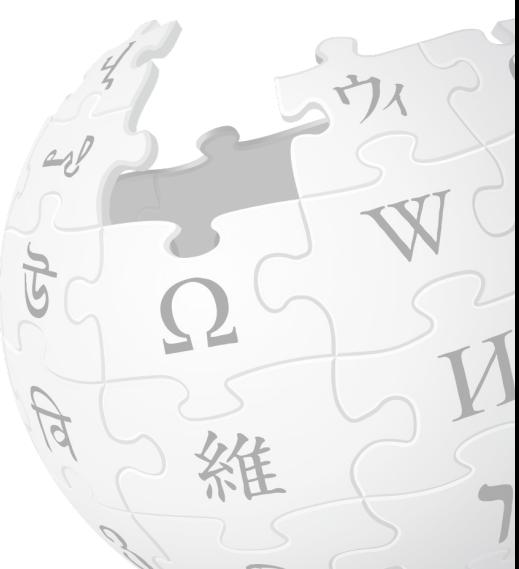